## **WAND - No Internet Connection Message**

This message indicates the WAND is not fully connected to the network. We detect this within about 7 minutes for all Hydrawise controllers. When the controller is **OFFLINE,** it will continue to water the default watering schedule as it's stored on the memory of the controller. Any changes you make to your settings and schedules through the app will only update to the controller when it reconnects to the internet. In addition, no reporting and weather adjustments/predictive watering triggers will apply while offline.

**NOTE:** Online X2 controllers periodically receive firmware updates for the controller and Wi-Fi module improving operation, compatibility, and new functionality. If the X2 Controller screen is showing any of these Codes (UPd8A, UPd8b, or UPd8C) it is online, please wait until the update is complete. [Learn](https://support.hydrawise.com/hc/en-us/articles/360044810794-WAND-Codes-and-Descriptions) more [1]

The following article will cover the topics listed below:

- LED Status
- Troubleshooting Steps
- WiFi Checklist
- Video

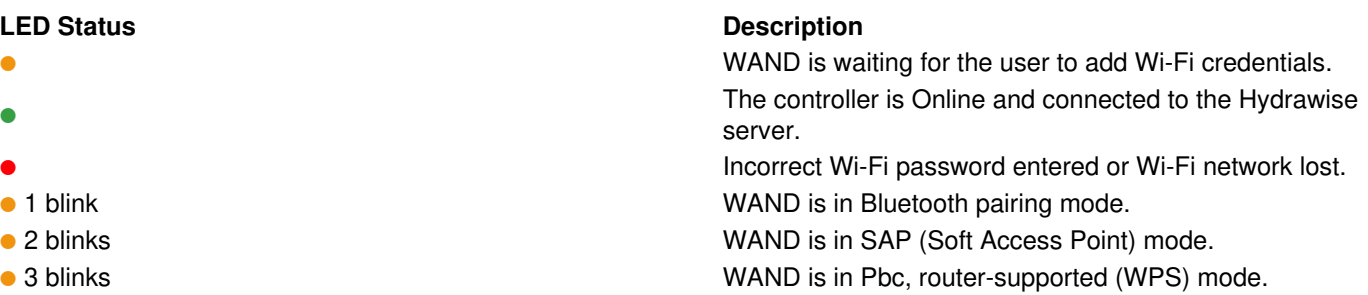

## **Troubleshooting Steps**

- 1. Check that your wireless router and controller are powered on.
- 2. Verify **serial numbers** in the software match the number in the controller status screen.
	- o Serial number location in controller [Click](https://support.hydrawise.com/hc/en-us/articles/206060998-Viewing-the-Serial-Number-) here [2]
	- o Serial number location in software [Click](https://support.hydrawise.com/hc/en-us/articles/223524267-How-to-Remove-or-Link-your-Serial-Number) here [3]
- 3. **Signal Strength check** A medium or higher signal strength is required. To check the signal strength, useSAP [mode](https://support.hydrawise.com/hc/en-us/articles/360045334353-Connecting-WAND-with-iPhone-Wi-Fi-Direct-Setup-SAP-Mode-) [4].
- 4. **Reboot Controller -** Remove the WAND module and reinstall.
- 5. **Reset Controller** Press the reset button in the lower wiring compartment. For factory reset[,Click](https://support.hydrawise.com/hc/en-us/articles/360045334573-WAND-Factory-Reset) here [5].
- 6. **Reset Modem/Router** Unplug for 15-20 seconds. Next, plug back in and wait 2-3 minutes. Repeat these steps two more times. Check the display of the X2 Controller to see if ONLINE. This will refresh the connection to an extender if you have one installed.
- 7. **Reset Extender (if have one)** Reset extender as well to refresh the IP settings.
- 8. **Connection Methods -** Try each connection method below.
	- <sup>o</sup> X2 WAND Installation and [Connecting](https://support.hydrawise.com/hc/en-us/articles/360048433033-X2-WAND-Installation-and-Connecting-to-Wi-Fi-Detailed?source=search&auth_token=eyJhbGciOiJIUzI1NiJ9.eyJhY2NvdW50X2lkIjoxODkzMTUsInVzZXJfaWQiOjEyNjQyNzYyNDg0NzAsInRpY2tldF9pZCI6MTg2NzE4LCJjaGFubmVsX2lkIjo2MywidHlwZSI6IlNFQVJDSCIsImV4cCI6MTYyNTkzMzk5NX0.3DVjNpHYgIakip7WtWeM7uSV1xVjvrHcCw_ivBKEsUE) to Wi-Fi via SAP mode [6]
	- <sup>o</sup> X2 WAND [Connecting](https://support.hydrawise.com/hc/en-us/articles/360044810394-Connecting-WAND-Using-a-Router-WPS-Button-PBC-Setup-) to Wi-Fi via PBC mode with WPS button [7]
- 9. **Testing with Hot-spot -** For testing with a hotspot,[Click](https://support.hydrawise.com/hc/en-us/articles/235828748-Using-Mobile-Hotspot-with-Controller) here [8].
- Check Server Status. If the controller is connected, then the screen will displayONLINE.
- 10. **Check Network Settings** The following Wi-Fi requirements apply to your Hunter Hydrawise-ready controller.

## **Wi-Fi Checklist:**

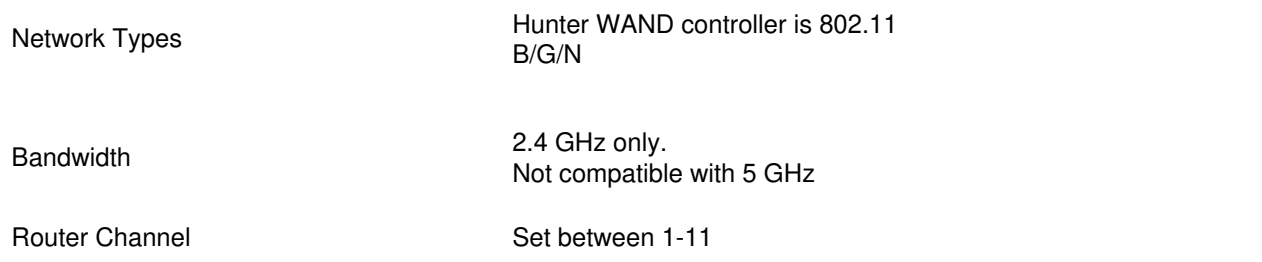

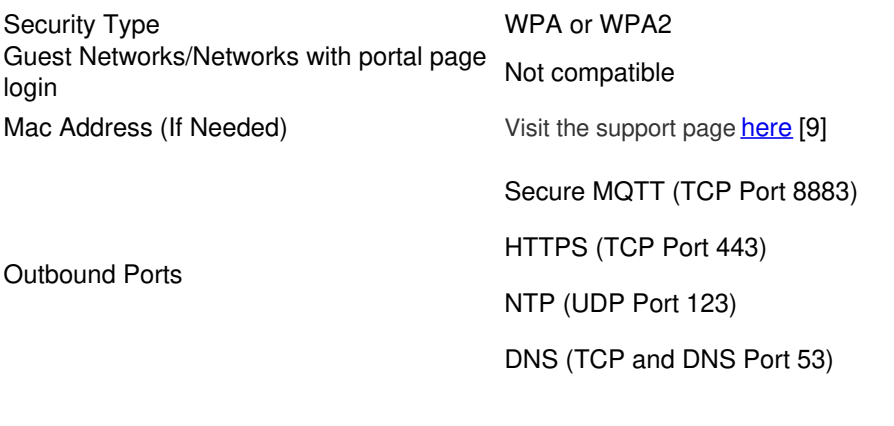

Inbound Ports None